# **XML Validation Guide**

Questions or comments about this document should be directed to:

E-mail CEPI@michigan.gov

Phone 517-335-0505

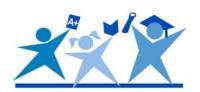

## **Table of Contents**

| 3          |
|------------|
|            |
| 5          |
| 5          |
| 10         |
| 12         |
| 12         |
| 18         |
| <b>2</b> 3 |
| 24         |
|            |

## Introduction

If you are struggling with validating your XML files against a schema, please note that there are several freeware, shareware, and commercial products currently available for doing this. Following are two examples of this type of product:

- 1. XML Notepad: a free download from the Microsoft website <u>http://www.microsoft.com/downloads/details.aspx?familyid=72d6aa49-787d-4118-ba5f4f30fe913628&displaylang=en</u>
- 2. Altova XMLSpy: this is an example of a for-purchase product <a href="http://www.altova.com/products/xmlspy/xml\_editor.html">http://www.altova.com/products/xmlspy/xml\_editor.html</a>

This guide will provide instructions for using XML Notepad.

Below are the World Wide Web Consortium (W3C) definitions for the base data types. Following is a crosswalk of the data type descriptions to the data-type definitions used in the schema, and corresponding links to the W3C.

| Data Type<br>Description              | W3C Data Type Definition                                                                                                    | Link to W3C<br>Description                    |
|---------------------------------------|----------------------------------------------------------------------------------------------------|-----------------------------------------------|
| Text (numbers and letters)            | Definition: The <b>string</b> data-type represents character strings in XML. Pattern: A-Z (upper case) a-z (lower case) and numbers (0 -9)                                                                                                    | http://www.w3.org/TR/xmls<br>chema-2/#string  |
| Numeric Text (can have leading zeros) | Definition: The string data-type represents character strings in XML. Pattern: Numbers only (0-9) Numbers may have leading zeroes Example: 000123.                                                                                                    | http://www.w3.org/TR/xmls<br>chema-2/#string  |
| Alphabetic (letters only)             | Definition: The string data-type represents character strings in XML. Pattern: A-Z (upper case) a-z (lower case)                                                                                                    | http://www.w3.org/TR/xmls chema-2/#string     |
| Long Text (more than 255 characters)  | Definition: The <b>string</b> data-type represents character strings in XML. Pattern: A-Z (upper case) a-z (lower case) and numbers (0-9)                                                                                                    | http://www.w3.org/TR/xmls<br>chema-2/#string  |
| Whole Number (integer)                | Definition: <b>Integer</b> is derived from decimal by fixing the value of "fractionDigits" to be 0 and disallowing the trailing decimal point. This results in the standard mathematical concept of the integer numbers. The value space of <b>integer</b> is the infinite set {,-2,-1,0,1,2,}. The base type of <b>integer</b> is decimal Pattern: Numbers 0 - 9 without decimals | http://www.w3.org/TR/xmls<br>chema-2/#integer |
| Decimal Number                        | Definition: <b>Decimal</b> represents a subset of the real numbers, which can be represented by decimal numerals. Pattern: Numbers 0-9 with decimal digits separated by a period.                                                                                                    | http://www.w3.org/TR/xmls<br>chema2/#decimal  |
| List Of Values (choose from list)     | Pattern: Select one of the values provided in the list.                                                                                                    |                                               |
| Yes/No (or true false, or boolean)    | Definition: Boolean has the value space required to support the mathematical concept of binary-valued logic: {true, false} Pattern: yes [or] no, true [or] false, 1 [or] 0                                                                                                    | http://www.w3.org/TR/xmls<br>chema2/#boolean  |
| Date (only)                           | Definition: The value space of <b>date</b> consists of top-open intervals of exactly one day in length on the timelines of date time, beginning on the beginning moment of each day (in each timezone), i.e. '00:00:00', up to but not including '24:00:00' (which is identical with '00:00:00' of the next day). Pattern: cccc-mm-dd                                              | http://www.w3.org/TR/xmls chema-2/#date       |
| Time (Only)                           | Definition: Time represents an instant of time that recurs every day. Pattern: hh:mm: ss:sss                                                                                                    | http://www.w3.org/TR/xmls<br>chema-2/#time    |
| Text (free form)                      | Definition: The <b>string</b> data-type represents character strings in XML. Pattern: A-Z (upper case) a-z (lower case) and numbers (0-9)                                                                                                    | http://www.w3.org/TR/xmls<br>chema-2/#string  |

| Data Type<br>Description                                     | W3C Data Type Definition                                                                                                    | Link to W3C<br>Description                   |
|--------------------------------------------------------------|----------------------------------------------------------------------------------------------------|----------------------------------------------|
| School Year (9999-9999)                                      | Definition: The string data-type represents character strings in XML. Pattern: Two sets of four-digit numbers from 0-9 separated by a hyphen. Example: 2001-2202 | http://www.w3.org/TR/xmls<br>chema-2/#string |
| Names (letters,<br>apostrophes, commas,<br>hyphens, periods) | Pattern: A-Z (uppercase) a-z (lower case) Comma, hyphen, period                                                                                                  | http://www.w3.org/TR/xmls<br>chema-2/#string |
| Numeric Text (0-6) (can have leading zeros)                  | Definition: The string data-type represents character strings in XML. Pattern: Numbers only (0 - 6). Numbers may have leading zeroes. Example: 000123.           | http://www.w3.org/TR/xmls<br>chema-2/#string |
| Addresses (numbers, letters, #)                              | Definition: The string data-type represents character strings in XML. Pattern: A-Z (uppercase), a-z (lower case), numbers (0 - 9), # sign.                       | http://www.w3.org/TR/xmls<br>chema-2/#string |

## **Using ZIP Files**

ZIP functionality is native functionality for Windows XP and beyond. Below are instructions for using that feature.

#### To Zip:

- 1. Right click the file(s)/folder(s) you want to zip.
- 2. Hover over "Send To" in the context menu.
- 3. Click "Compressed (zipped) Folder."

The zipped file(s) will be located in the same folder from where the file(s) was selected.

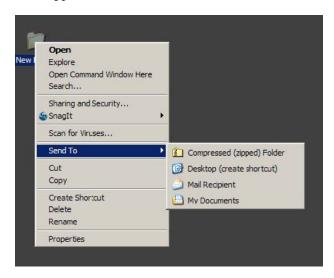

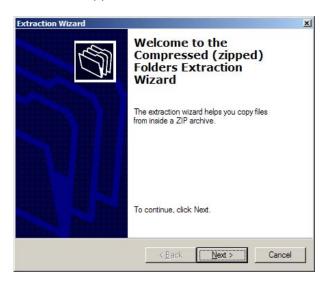

#### To Unzip:

- 1. Right click on any ZIP file
- 2. Click "Extract All..."
- 3. Follow the instructions on the Extraction Wizard.

If you require additional archiving functionality, there are commercial products available for purchase. In addition, several freeware options exist. A few of the more popular applications include 7-Zip, IZarc, and Filzip.

## **XML File Validation**

#### **Software Installation**

In order to validate XML files, you have to download and install the tool XML Notepad on to your desktop. This is a one-time installation. Once installed, XML Notepad can be used to validate all XML files.

The system requirements for this download are Windows XP, Vista, or 7 and .Net Framework v2.0.

Go to the Web page: <a href="http://www.microsoft.com/DownLoads/details.aspx?FamilyID=72d6aa49-787d-4118-ba5f-f30fe913628&displaylang=en">http://www.microsoft.com/DownLoads/details.aspx?FamilyID=72d6aa49-787d-4118-ba5f-f30fe913628&displaylang=en</a>

Click on the "Download" button.

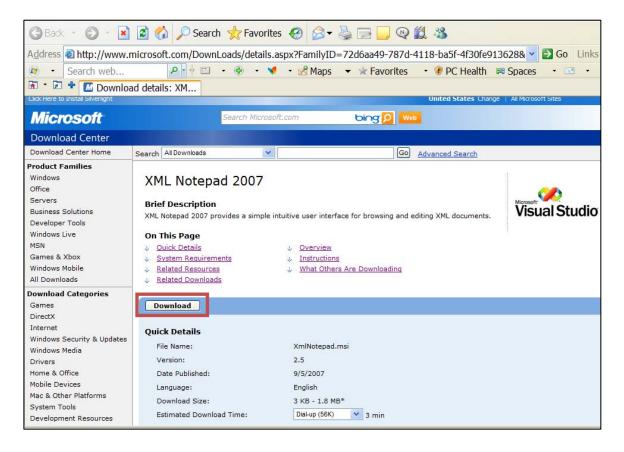

To install the application upon the completion of the download click the "Run" button. If you wish to save the file for later use click "Save."

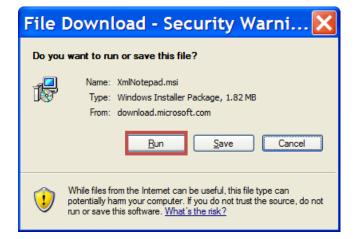

You may be prompted with a security warning when you being the installation process. Click "Run" to continue.

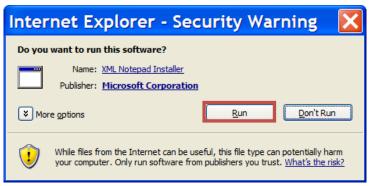

Click "Next" to proceed with the installation process.

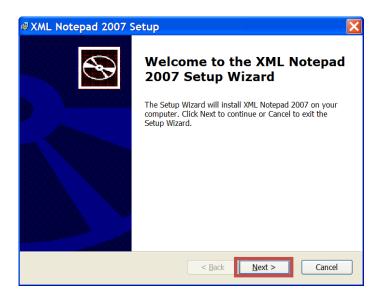

Check the box "I accept the terms..." and then click the "Next" button.

The "Next" button will activate once you accept the terms.

The default destination folder should be: C:\Program Files\XML Notepad 2007\

Advanced users may wish to customize their installation from this menu. To continue with the default installation click "Next."

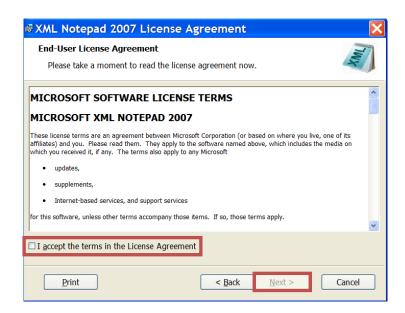

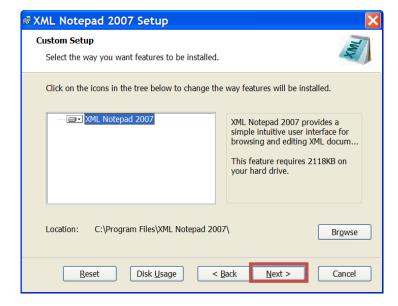

Now that your installation parameters have been defined, click "Install."

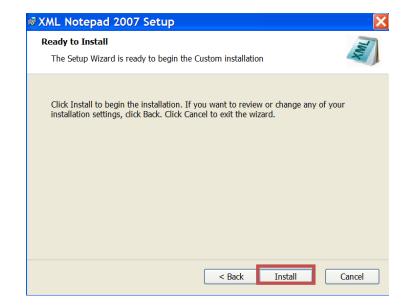

When installation is complete, a confirmation window will appear. Click "Finish" to end the installation process.

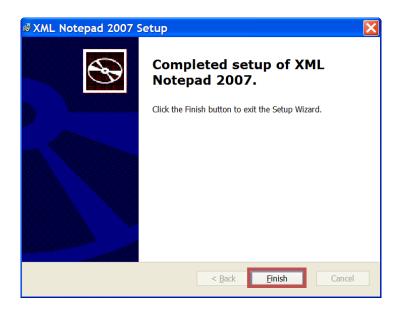

The Web page shown below will open in your browser, which contains links to additional information on the XML Notepad application.

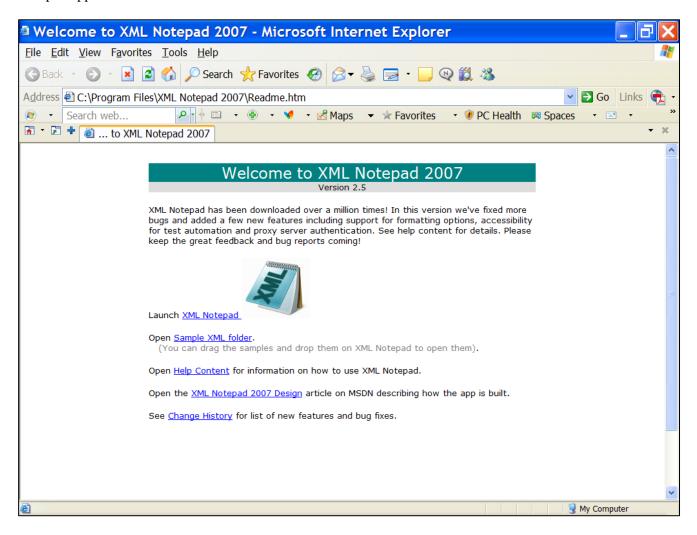

## Validating an XML File against the Schema File

- 1. Locate the collection schema file from CEPI's Institutions of Higher Education Web page.
- 2. Right click on the XML Schema and choose "Save target as." Change the file extension to .xsd and save it to your local drive.
- 3. Click on Start > Programs > XML Notepad 2007 > XML Notepad 2007 (this will open the XML Notepad 2007).
- 4. Under File Menu, open your XML file to be validated. The file will open with a vertically split window of "Tree View" on the left and the texts of values on the right.
- 5. Select View from the top menu and click on "Schemas..." as in the following image demonstrates.

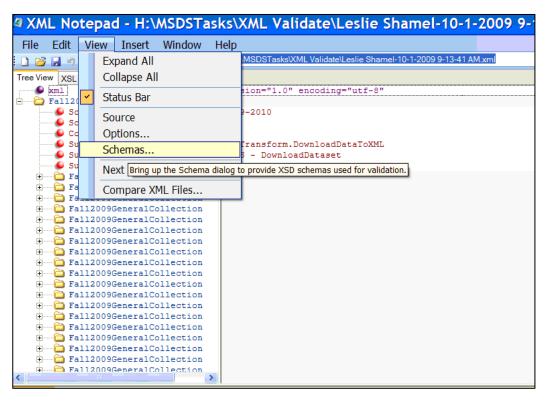

- 6. The XML Schemas dialog box opens.
- 7. If there are any schemas listed in the XML Schemas dialog box, in the File menu, click Clear. This will erase any schemas that have been previously loaded.
- 8. To add the node XML schema, in the File menu, click "Add schemas," type or browse to the location of the .xsd saved in step 2, and then click "Open".
- 9. To load the node XML schema, click "OK." If any errors occur while you are editing the node XML file, they will be reported in the Error List tab, at the bottom of the XML Notepad 2007 window.

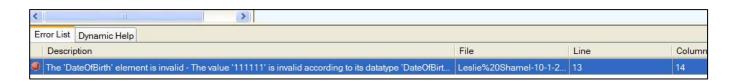

10. When you double-click on the error, the record with the error will be opened on the right side with the value enclosed in a box.

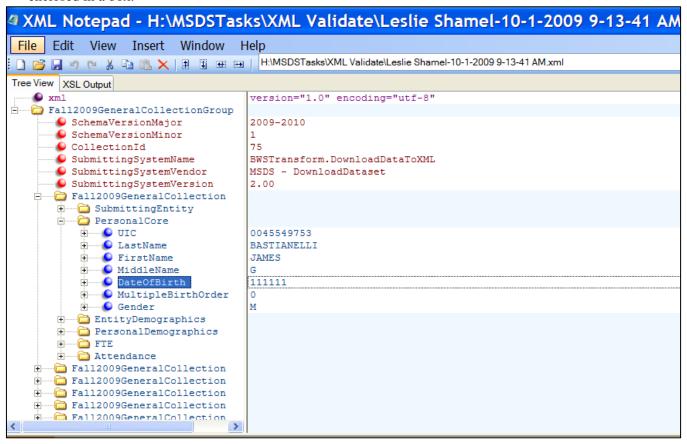

11. Correct the value and save.

## **XML Schema Validation**

#### **Software Installation**

In order to validate XML files, you have to download and install the tool **Notepad++** on your computer. This is a one-time installation. Once installed, this can be used to validate all XML files.

Go to the Web page: <a href="http://notepad-plus.sourceforge.net/uk/site.htm">http://notepad-plus.sourceforge.net/uk/site.htm</a> Click "Download" to continue.

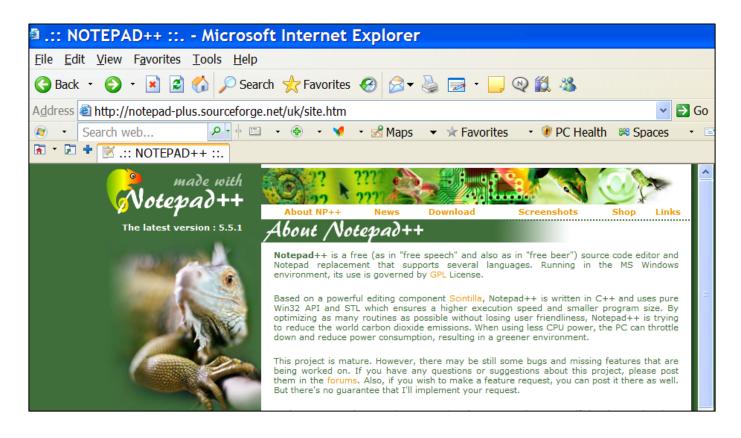

On the Download page, select the link for binary files.

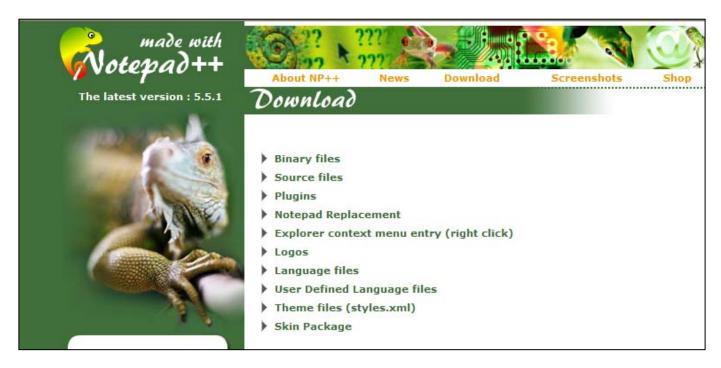

Select the link to download Notepad++ executable files.

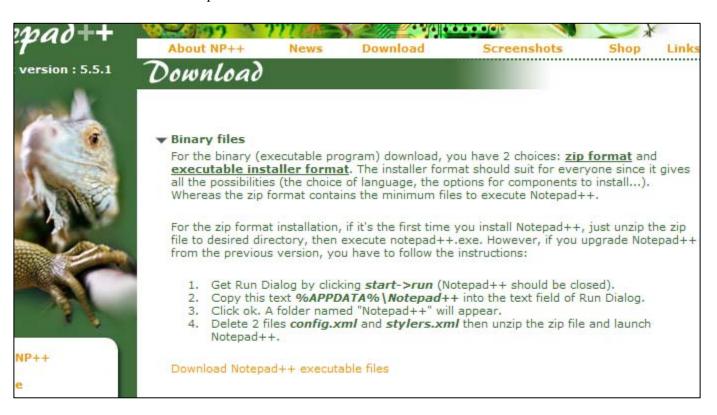

On the next screen, scroll down to see the sub-header Browse Files for Notepad++, and click the link titled, "npp.5.5.1.Installer.exe."

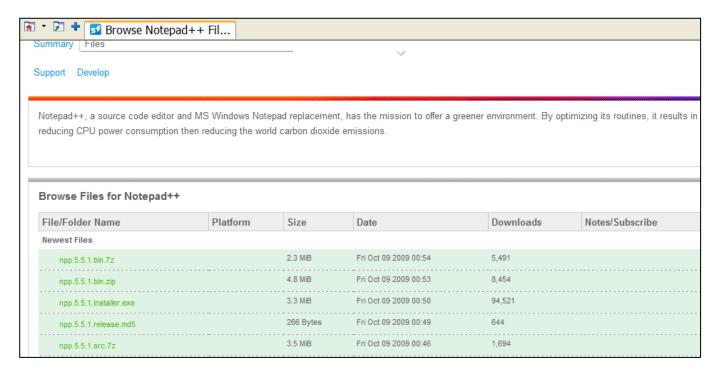

To install the application upon the completion of the download, click the "Run" button. If you wish to save the file for later use click "Save."

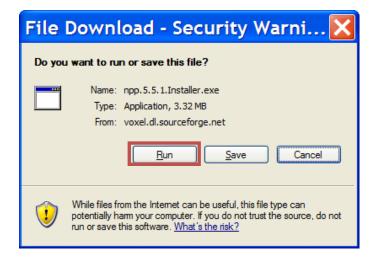

You may be prompted by a security warning when you being the installation process. Click "Run" to continue.

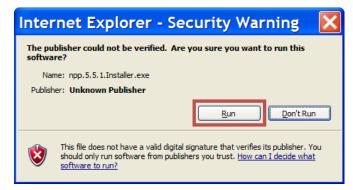

Select a language for installation.

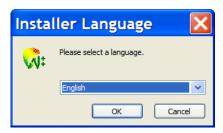

Click "Next" to proceed with the installation process.

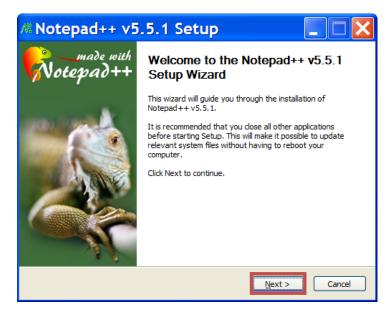

Review the terms for the application and click "I Agree" to continue.

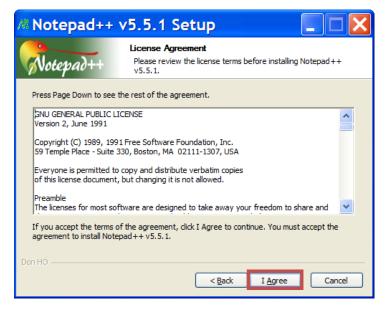

The default destination folder should be: C:\Program Files\Notepad++\

If you wish to change that location, click "Browse" to choose a location. Click "Next" when you are ready to continue.

Advanced users may wish to customize their installation from this menu. To continue with the default installation, click "Install."

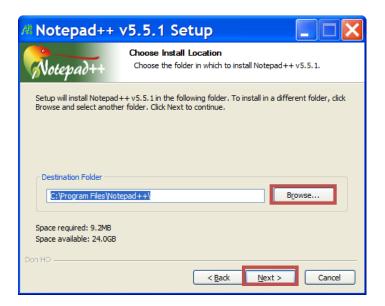

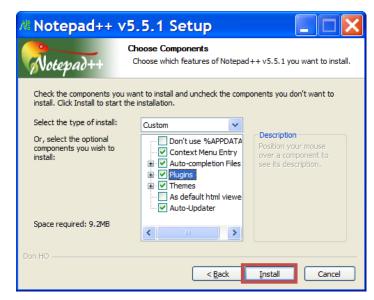

When installation is complete, a confirmation window will appear. Click "Finish" to end the installation process.

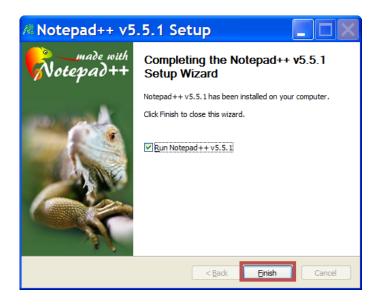

## **Plug-in Installation**

Notepad++ is installed, but now we have to install the plug-in tools for Notepad++ to validate XML files. Return to the Notepad++ Web site (<a href="http://notepad-plus.sourceforge.net/uk/site.htm">http://notepad-plus.sourceforge.net/uk/site.htm</a>) and click "Download" on the top menu. From the Download screen, select "Plugins" and click the "here" link:

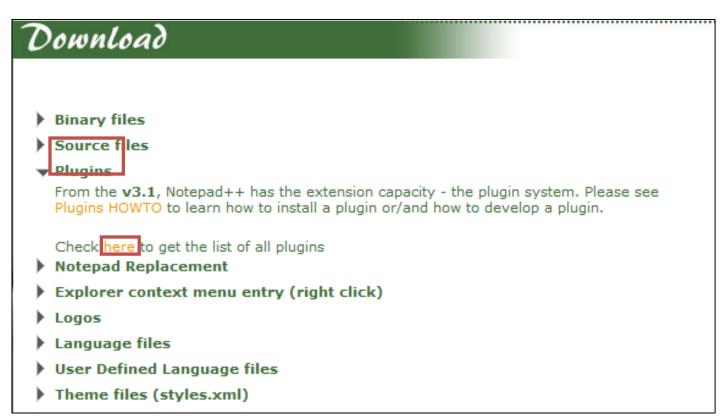

You will be taken to the SourceForge.net Plugin Central Web site. Scroll down the page until you reach the section of the page with the line "XML Tools" – click this link to continue.

| Version 1.1<br>( ANSI / Unicode )<br>XBrackets Lite<br>(Unicode)<br>XBrackets Lite (ANSI)& | XBrackets Lite allows to autocomplete brackets ([{""}]) i.e. it inserts corresponding right bracket when the left bracket is typed. The plugin uses "smart" autocompletion: • next character is analysed for ([{ brackets; • next & previous characters are analysed for " quote.                                                   | Dovgan Vitaliy &  |
|--------------------------------------------------------------------------------------------|----------------------------------------------------------------------------------------------------|-------------------|
| Version 2.3.1β1 r764<br>( Unicode )<br>XML Tools &                                         | This plugin is a small set of useful tools for editing XML with Notepad++. The plugin is libXML2-based.  The plugin features are:  XML syntax Check  XML Schema (XSD) + DTD Validation  XML tag autoclose  Pretty print  Linearize XML  Current XML Path  Conversion XML <-> Text  Comment / Uncomment  XPath expression evaluation | Nicolas Crittin & |

Your download will begin on the next screen in a few seconds. If for some reason it does not begin, click the "direct link" to manually download the file.

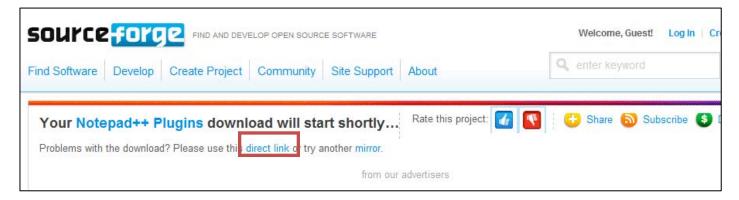

Depending on your browser's configuration you will be prompted to open or save the file, or one of those options will occur automatically.

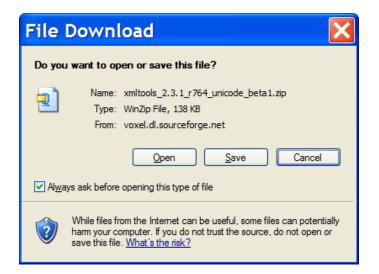

Once your download is complete, the file will open with your system's ZIP default application or you will open it manually. Once you have opened it, the following files will be seen. Right click on the XMLTools.dll file and click "Copy."

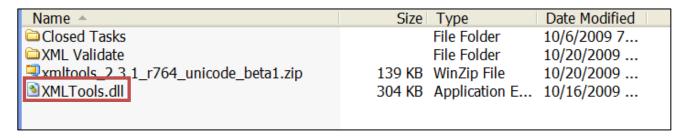

In your Windows Explorer, go to the folder listed below and paste the file: C:\Program Files\Notepad++\plugins (this location may be different if you did not use the default installation location)

Go to the Web page: <a href="http://sourceforge.net/projects/npp-plugins/files/XML%20Tools/External%20libs/">http://sourceforge.net/projects/npp-plugins/files/XML%20Tools/External%20libs/</a> Click the link "ext\_libs.zip."

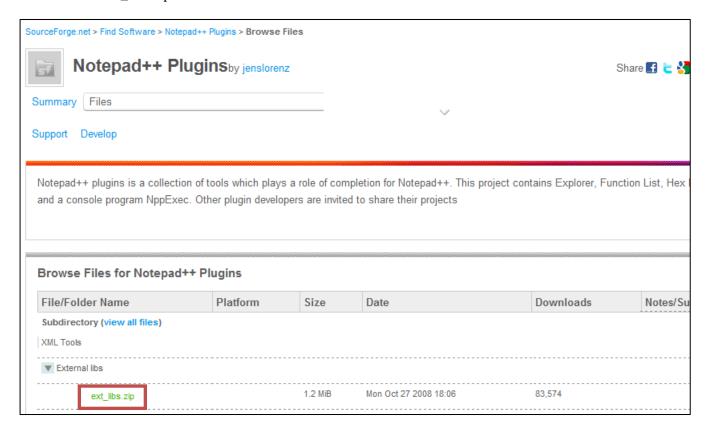

Depending on your browser's configuration you will be prompted to open or save the file, or one of those options will occur automatically.

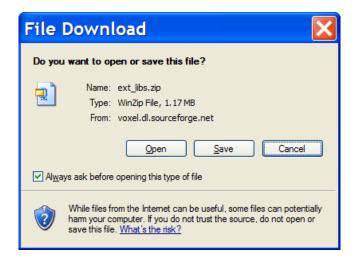

Once your download is complete, the file will open with your system's ZIP default application or you will open it manually. Once you have opened it, the following files will be seen. Select the four DLL files shown below, right click, and select "Copy."

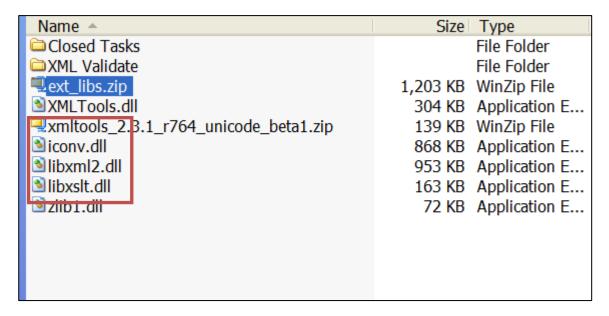

In your Windows Explorer go to the folder listed below and paste the files: C:\Program Files\Notepad++\plugins (this location may be different if you did not use the default installation location).

## Validating a Schema File

- 1. Locate the collection schema file from CEPI's Institutions of Higher Education Web page.
- 2. Right click on the XML Schema and choose "Save target as" and save it to your local drive as .xsd.
- 3. Open Notepad++ (click on Start > Programs > Notepad++ > Notepad++ ).
- 4. Under File Menu, Open your XML file to be validated.
- 5. When the file is opened, press Ctrl+Alt+Shift+M

Click on the browse button (labeled "...") next to XML Schema to select the .xsd file saved in the second step.

Click "OK" to continue.

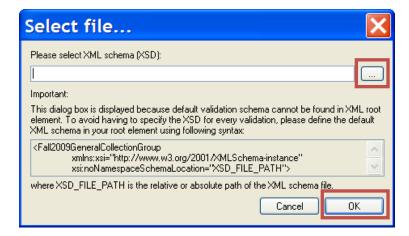

If the XML file is valid, the following window will open. Click on "OK" to close.

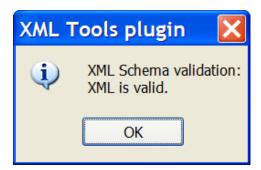

If the file is not valid, then the following Information window will open.

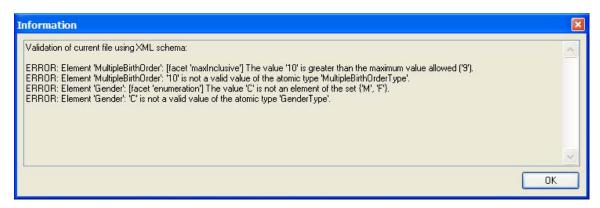

## **How to Read the Error Message**

Each error will have two lines of code in the information window. The first line is the value from the Schema (XSD) file and the second line is the error that has occurred in the XML file.

In the illustrated example above, in the first error, the first line indicates that the maximum value allowed for MultipleBirthOrder is 9. The second line indicates that a record contains number 10 as the value of Multiple Birth Order.

In the second error below, the first line indicates that only M or F are allowed in the Gender Type. The second line indicates there is a record in the XML file with the value of C instead of M or F.

In order to fix the errors, select the Search menu and click on Find. In the Find What text box, type "<elementname> value" and click "Find Next" (e.g., [ <Gender>C ]).

The search will point to the error record.

Fix the error and perform the validation again.